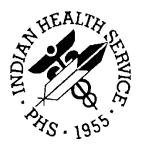

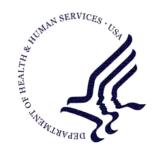

#### RESOURCE AND PATIENT MANAGEMENT SYSTEM

# Referred Care Information Systems/EHR Component

(BMC)

# **Installation Guide & Release Notes**

Version 4 Patch 11 October 2016

Office of Information Technology Division of Information Technology Albuquerque, New Mexico

# **Table of Contents**

| 1.0  | Installation Notes        |                                                  | 1  |
|------|---------------------------|--------------------------------------------------|----|
|      | 1.1                       | Contents of Distribution                         | 1  |
|      | 1.2                       | Required Resources                               |    |
|      | 1.3                       | Before You Begin                                 |    |
|      | 1.4                       | EHR-Referred Care Component – Existing Install   |    |
|      | 1.4.1                     | Stage 1-DLL Files                                |    |
|      | 1.4.2                     |                                                  |    |
|      | 1.4.3                     |                                                  | 5  |
|      | 1.5                       | EHR-Referred Care Component – First Time Install |    |
|      | 1.5.1                     | Stage 1-DLL Files                                | 7  |
|      | 1.5.2                     |                                                  |    |
|      | 1.5.3                     |                                                  |    |
| 2.0  | Installation Verification |                                                  | 16 |
| Conf | act Infor                 | rmation                                          | 18 |

# 1.0 Installation Notes

Prefix: BMC

**Current Version:** 4.0 Patch 11

#### 1.1 Contents of Distribution

| File                                | Description                             |
|-------------------------------------|-----------------------------------------|
| IHSReferredCare.PatientReferral.vor | Object File for Referral tab (EHR)      |
| IHSReferredCare.Referral.vor        | Object File for RCIS tab (EHR)          |
| IHSReferredCare.PatientReferral.dll | DLL file (EHR)                          |
| IHSReferredCare.Referral.dll        | DLL file (EHR)                          |
| bmc_0400.11k                        | KIDS build for BMC v4.0 patch 11 (RPMS) |
| bmc_0400.11n                        | Notes File for BMC v4.0 patch 11 (RPMS) |
| bmc_0400.11i.pdf                    | Install Guide for EHR component         |
| bmc_0400.11o.pdf                    | Addendum to User Manual                 |

# 1.2 Required Resources

- REFERRED CARE INFO SYSTEM v4.0
- VA FileMan v22 or higher
- VA Kernel v8 or higher
- IHS Patient Registration (AG) v7.1 patch 11
- IHS Dictionaries (Pointers) (AUPN) v99.1 patch 16
- Taxonomy Package V 5.1 patch 5
- IHS Dictionaries (Pointers) (AUT) v98.1 patch 26
- Lexicon (LEX) v2.0 patch 1003
- IHS ICD/CPT Lookup & Grouper (AICD) v4.0
- Order entry (OR) v3.0 Patch 190
- IHS Standard Terminology (BSTS) v1.0

If using PCC:

• IHS PCC SUITE (BJPC) v2.0 patch 10

If using EHR:

• EHR (BGO) v1.1 patch 13

## 1.3 Before You Begin

All EHR and Resource and Patient Management System (RPMS) users should be logged off the system during the installation process.

Installation will require administrator access to the VueCentric System Management Utility (VcManager).

**Note**: If you have already installed the RCIS components in EHR at your site and are now installing a patch or updated version, refer to Section 2.1 in this manual for instructions.

If you are installing the RCIS component in EHR for the first time at your site, refer to Section 2.1 of this manual for full installation instructions.

Installation Instructions

## 1.4 EHR-Referred Care Component – Existing Install

The EHR installation procedure includes these two stages:

- 1. Adding two dll files to the lib folder on the EHR network share
  - a. IHSReferredCare.PatientReferral.dll
  - b. IHSReferredCare.Referral.dll
- 2. Importing two .vor files to VueCentric Object Registry
  - a. IHSReferredCare.PatientReferral.vor
  - b. IHSReferredCare.Referral.vor

**Note**: For Citrix and Terminal Server setups, ensure that the shared files on the server are updated. Desktop setups will need the local files updated on each workstation.

### 1.4.1 Stage 1-DLL Files

- Copy the two .dll files into the EHR lib folder on the main EHR network share.
  - IHSReferredCare.PatientReferral.dll
  - IHSReferredCare. Referral.dll

**Note**: Verify that the .dll files are placed in the same folder as defined in the VueCentric Site Parameters for the Default object source path.

#### 1.4.2 Stage 2-VOR Files

1. Open VcManager.exe located in EHR\bin or EHR\util folder.

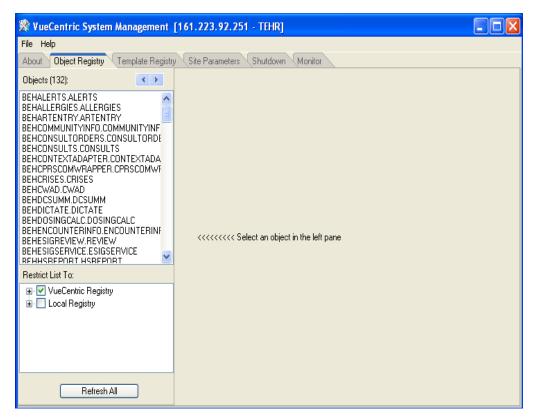

Figure 2-1: VcManager Screen

- 2. Select the **Object Registry** tab.
- 3. For each of the following, select the object name and click on the **Delete** button in the right-pane. This is to remove the objects from the previous install.
  - a. IHSReferredCare.PatientReferral
  - b. IHSReferredCare.Referral
- 4. Click on the **Refresh All** button to confirm that the two objects have been removed.
- 5. Go to **File | Import**.
- 6. Select the new **IHSReferredCare.PatientReferral.vor** file and click **Open** to import. Then click the **Apply** button to confirm the changes.

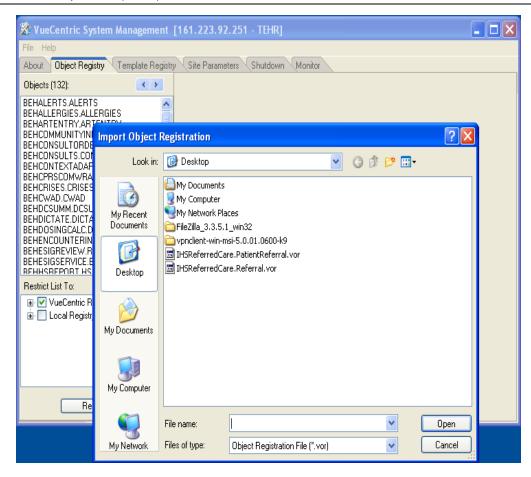

Figure 2-2: Select Import Object screen

- 7. To verify that no Checksum errors occur, click the **Retrieve** button which is located next to the **Apply** button.
- 8. The window shown in Figure 2-3 will display if the import steps was completed successfully. You can then click the **Cancel** button to close the window.

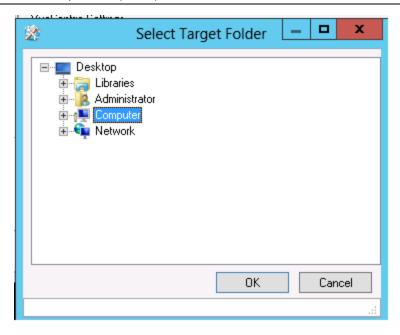

Figure 2-3: Select Target Folder screen

9. Repeat steps 5-8 with the **IHSReferredCare.Referral** file.

#### 1.4.3 Fixing Checksum Error

If you see a 'File checksum invalid' error message in a pop-up alert (Figure 2-4: Checksum error message) after performing the steps in the previous section, then follow the steps below to correct the error.

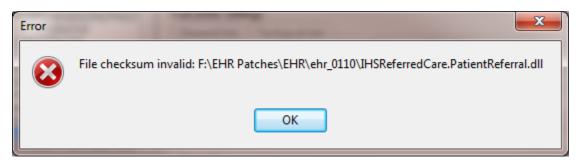

Figure 2-4: Checksum error message

- 1. Close and restart the VcManager.
- 2. Select the **Object Registry** tab.

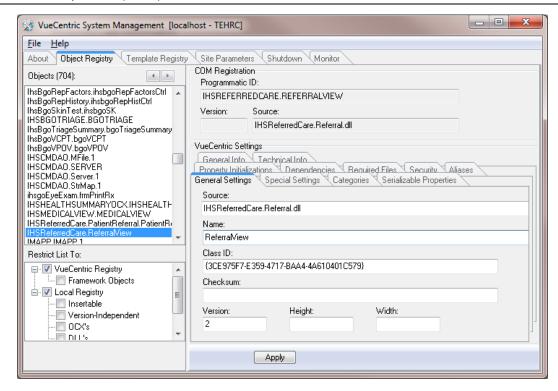

Figure 2-5: Object Loaded view in VcManager

- 3. Go to **File | Import**.
- 4. Select the **IHSReferredCare.PatientReferral.vor** file and click **Open** to import.
- 5. Click on the **Copy** button once. Verify that the Checksum value updates when you click the **Copy** button. If the Checksum field becomes empty, repeat the steps in this section.
- 6. Click **Apply** to save the information.
- 7. Repeat the steps 3-6 for the **IHSReferredCare.Referral.vor** file.
- 8. Close the VcManager application when complete.

#### 1.5 EHR-Referred Care Component – First Time Install

The EHR installation procedure includes these three stages:

- 1. Adding two dll files to the lib folder on the EHR network share
  - a. IHSReferredCare.PatientReferral.dll
  - b. IHSReferredCare.Referral.dll
- 2. Importing two .vor files to VueCentric Object Registry

- a. IHSReferredCare.PatientReferral.vor
- b. IHSReferredCare.Referral.vor
- 3. Modifying Provider template to add two referral components

**Note**: For Citrix and Terminal Server setups, ensure that the shared files on the server are updated. Desktop setups will need the local files updated on each workstation.

#### 1.5.1 Stage 1-DLL Files

- Copy the two .dll files into the EHR lib folder on the main EHR network share.
  - IHSReferredCare.PatientReferral.dll
  - IHSReferredCare. Referral.dll

**Note**: Verify that the .dll files are placed in the same folder as defined in the VueCentric Site Parameters for the Default object source path.

### 1.5.2 Stage 2-VOR Files

1. Open VcManager.exe located in EHR\bin or EHR\util folder.

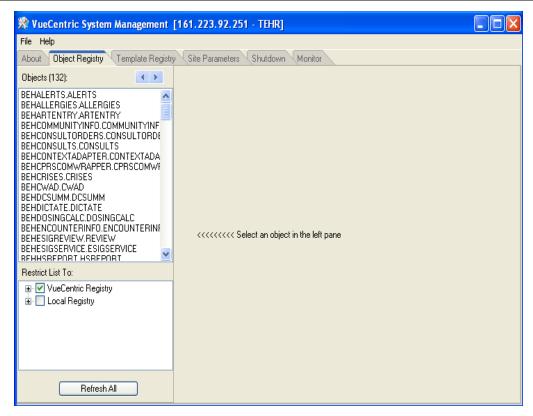

Figure 2-6: VcManager Screen

- 2. Select the **Object Registry** tab.
- 3. Go to File | Import.
- 4. Select IHSReferredCare.PatientReferral.vor and click Open to import.

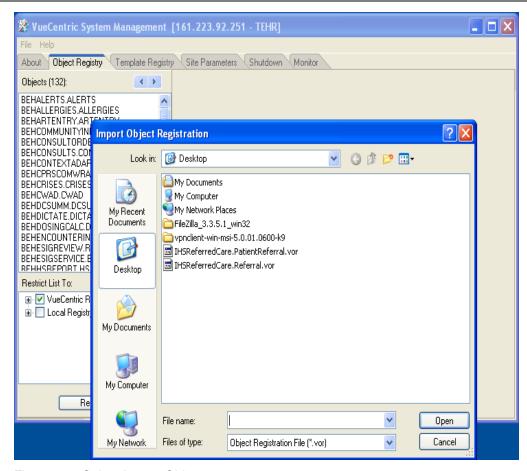

Figure 2-7: Select Import Object screen

5. Click **Apply** to save the information.

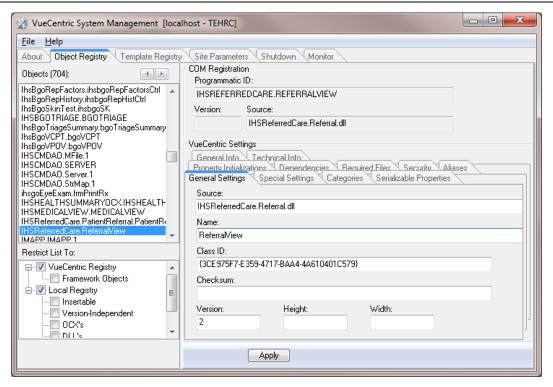

Figure 2-8: Object Loaded view in VcManager

- 6. Repeat the Import (Steps 3–5) for the **IHSReferredCare.Referral.vor** file.
- 7. Close the VcManager application when complete.

#### 1.5.3 Stage 3-Provider Template

- 1. Open the EHR application and log in.
- 2. Right-click the header to display a context menu.
- 3. Select **Design Mode** (see Figure 2-9).

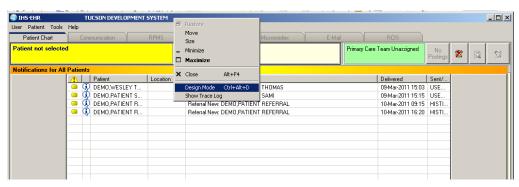

Figure 2-9: Design Mode option

- 4. Select the **Layout Manager** from the **Design** menu (Figure 2-10).
- 5. Highlight **Tabbed Notebook** and click **Properties**.

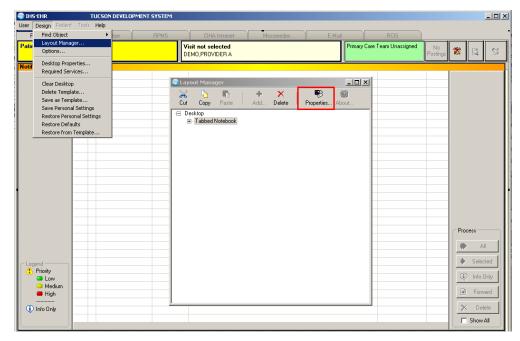

Figure 2-10: Design menu: Layout Manager

6. Select the **Tab Editor** and add a new tab named **RCIS**. Click **OK**.

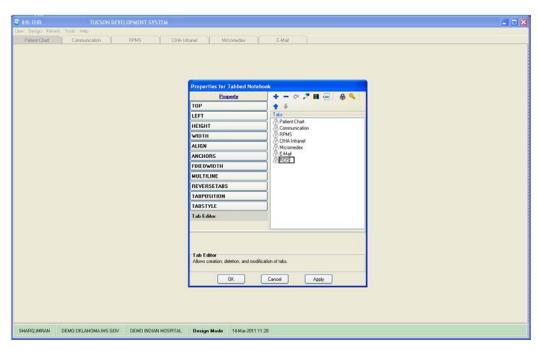

Figure 2-11: EHR Designer Mode-Create new RCIS tab

- 7. To add an object to the new **RCIS** tab, click **Add** (+) and expand the **Type** | **Object** list (Figure 2-12).
- 8. Select the **ReferralView** object from the list and click **Add**.

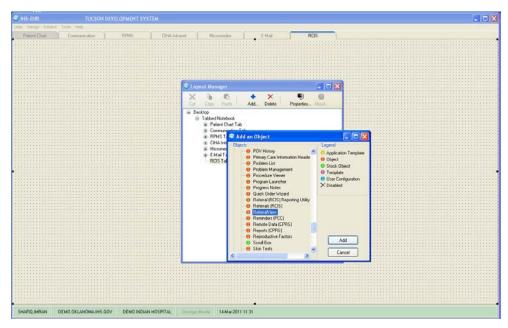

Figure 2-12: EHR Designer Mode-Add ReferralView object to RCIS tab

9. Open the properties for **ReferralView** and select **Align–All** to expand the component inside the **RCIS** tab.

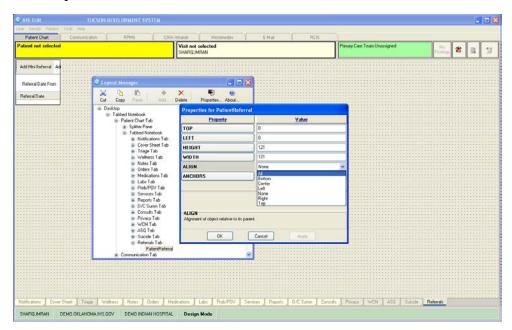

Figure 2-13: EHR Designer Mode–Align Setting in Object Properties

- 10. Return to the **Layout Manager** to add another new tab under the **Patient Chart** tab.
- 11. Open the properties for the **Tabbed Notebook** located under **Patient Chart**.

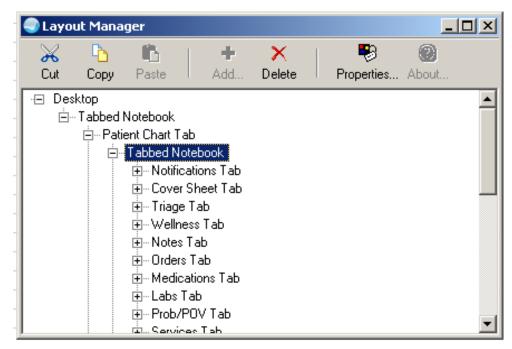

Figure 2-14: EHR Designer Mode-Layout Manager Close-up

12. Use the Tab Editor to add a new tab named **Referrals** and click **OK**.

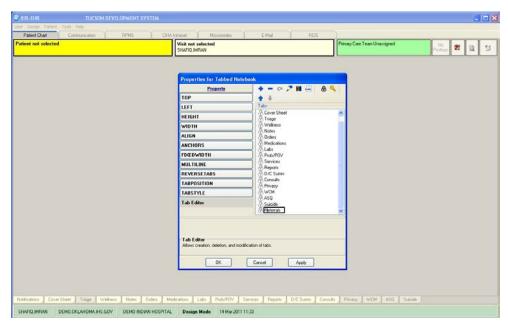

Figure 2-15: EHR Designer Mode-Add tab to Patient Chart

13. Add an Object to the new **Referrals** tab and select the **PatientReferral** object (see Steps 7–8).

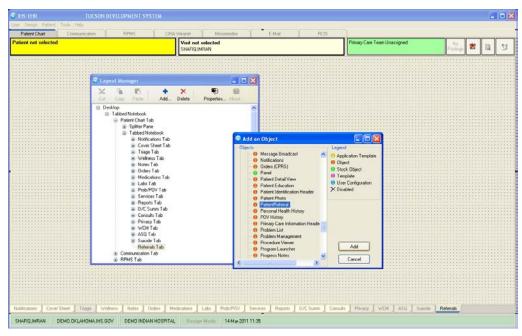

Figure 2-16: EHR Designer Mode-Add PatientReferral object to Referrals tab

- 14. Select **Align–All** in the **PatientReferral** properties to expand the component inside the **Referrals** tab (See Figure 2-13)
- 15. Save the design to the Provider template. The Provider template is generally titled **%Provider**.

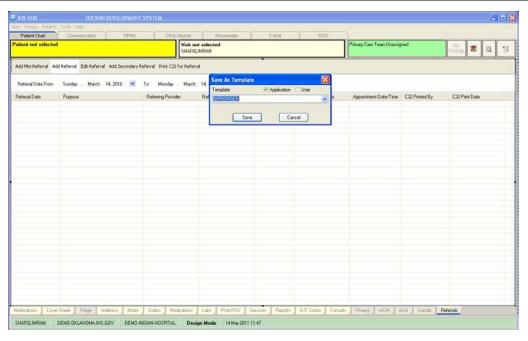

Figure 2-17: EHR Designer Mode–Save As screen for Provider template

# 2.0 Installation Verification

- 1. Log in to EHR as a Provider.
- 2. The **RCIS** tab should show referrals authored by the currently logged-in provider (see below).

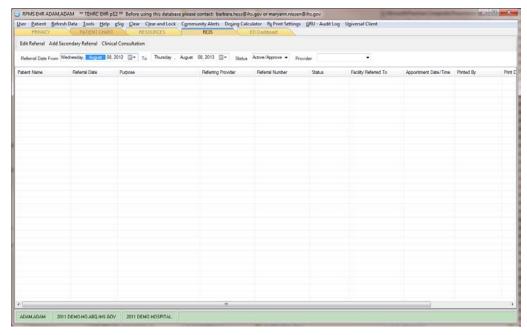

Figure 3-1: RCIS tab window

- 3. Go to the **Patient Chart** tab.
- 4. Select a patient.
- 5. The **Referrals** tab under **Patient Chart** should display the referrals for the patient as shown below.

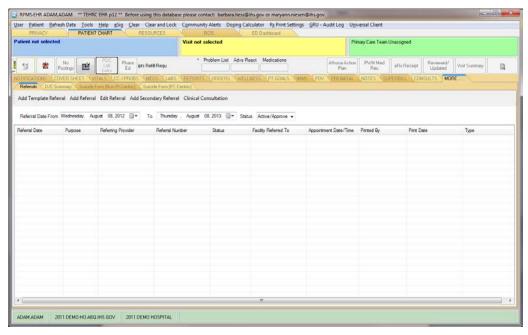

Figure 3-2: Referrals tab under Patient Chart

# **Contact Information**

If you have any questions or comments regarding this distribution, please contact the OIT Helpdesk (IHS).

Phone: (888) 830-7280 (toll free)

Web: <a href="https://www.ihs.gov/helpdesk/">https://www.ihs.gov/helpdesk/</a>

Email: support@ihs.gov